Windows Vista でデータ実行防止 (DEP) 機能が動作する影響で、「ガリレオバージョ ン8は動作を停止しました。」のメッセージが表示される件につきまして、以下の手 順で、DEP 機能を OFF 設定することで、対策が行えます。

操作手順

1:「コンピュータ」を右クリックし、表示されるメニューから「プロパティ」をクリッ 。クします

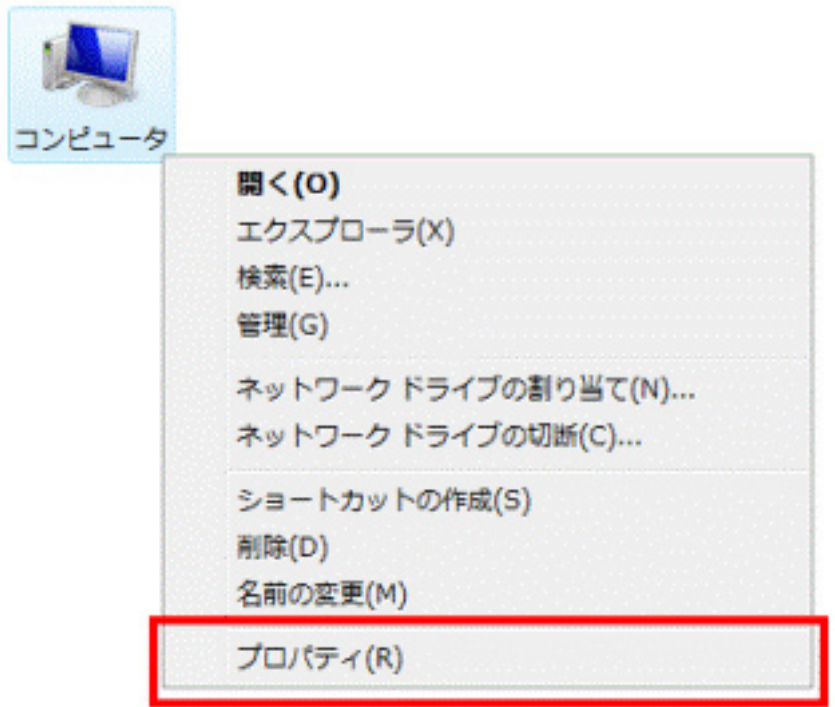

2:「コンピュータの基本的な情報の表示」が表示されます。

画面の左にあるタスクの中から「システムの詳細設定」をクリックします。

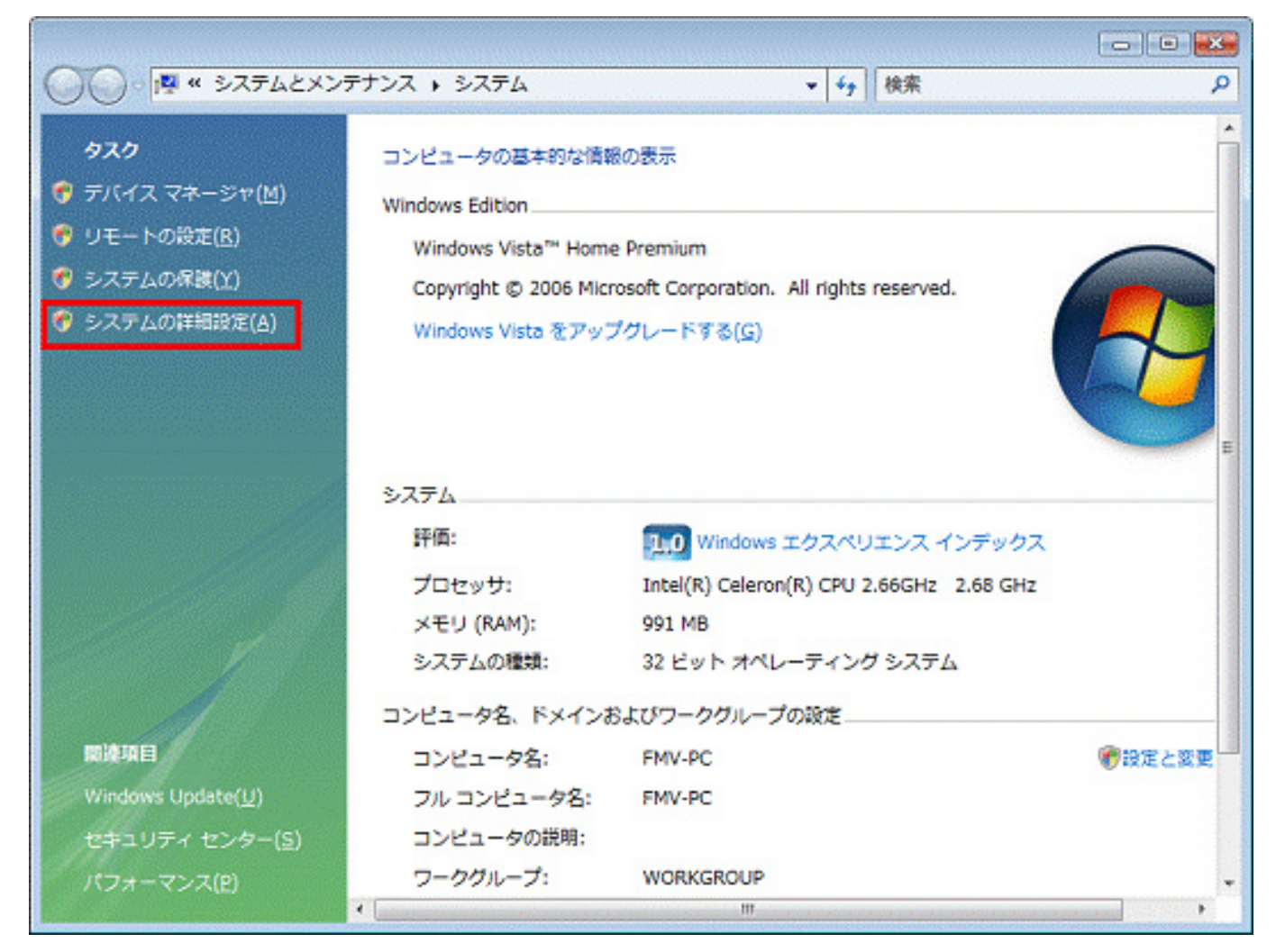

3: 「ユーザーアカウント制御」が表示されます。 「続行」ボタンをクリックします。

4: 「システムのプロパティ」が表示されます。

「詳細設定」タブをクリックします。

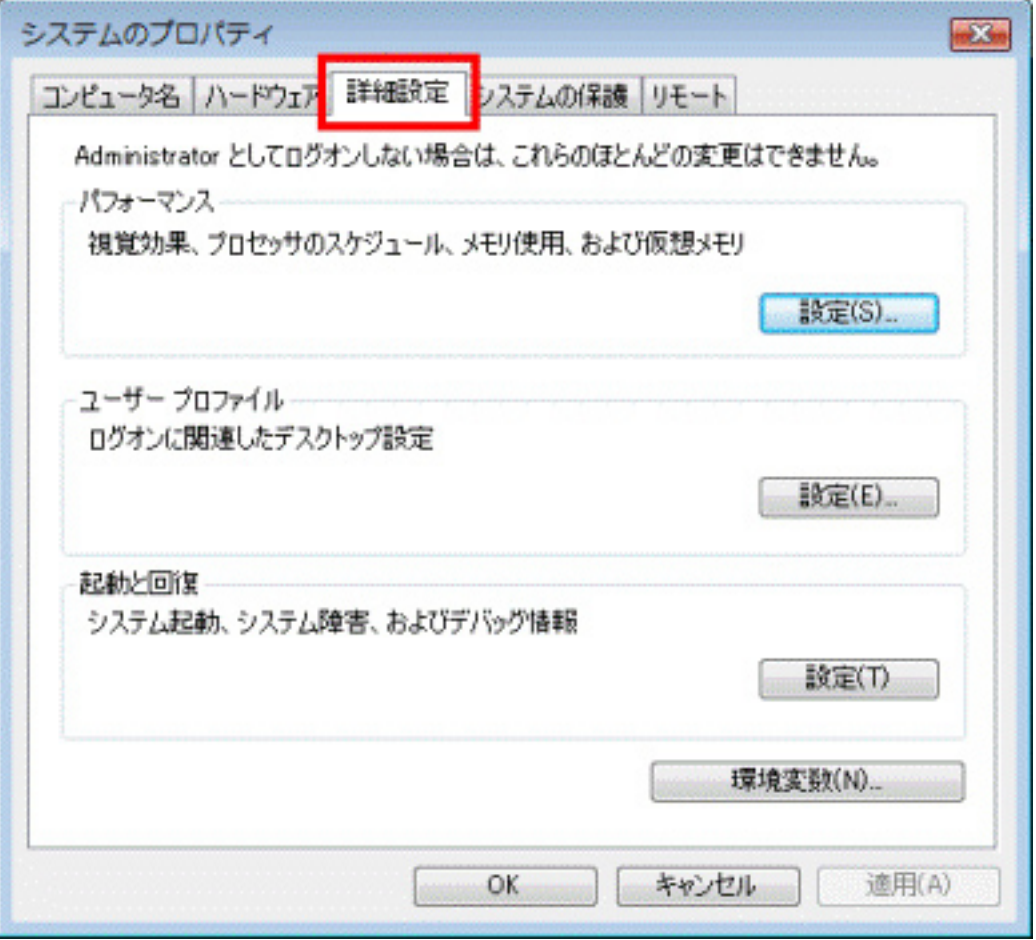

5:「詳細設定」タブが表示されます。

「パフォーマンス」グループの「設定」ボタンをクリックします。

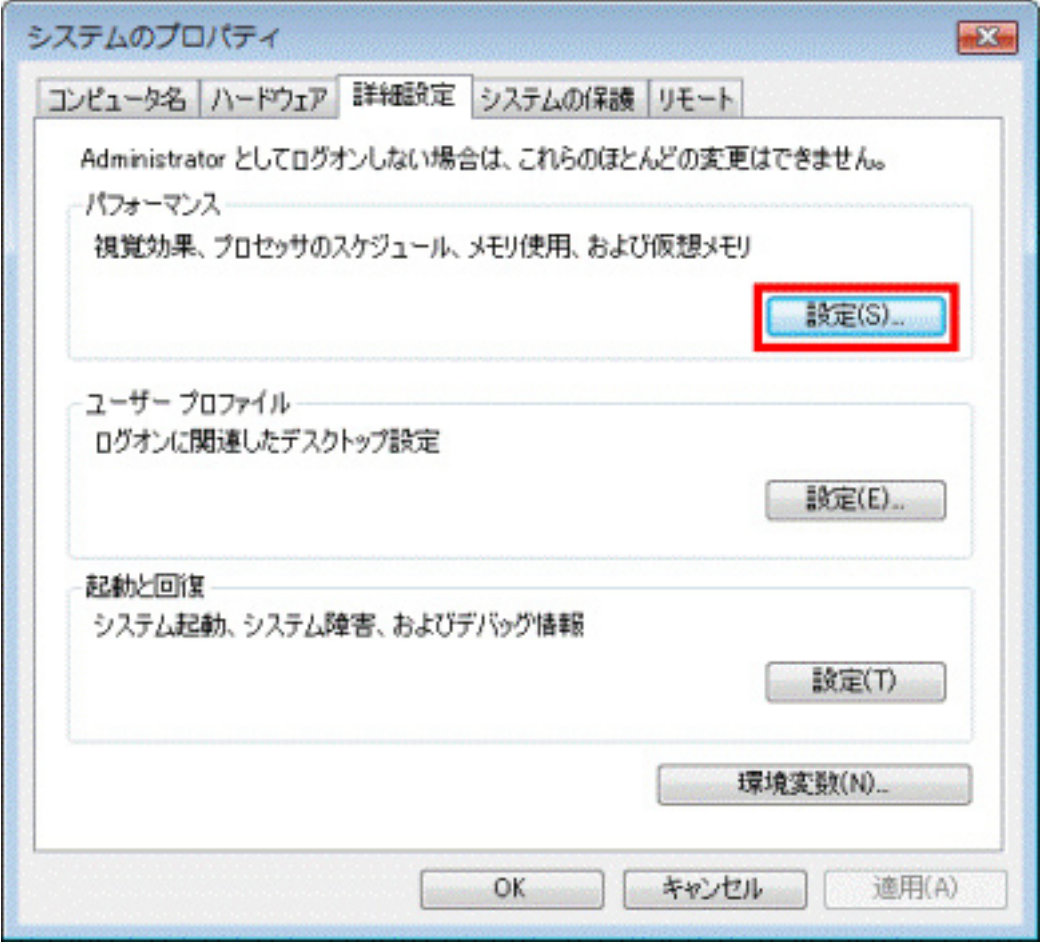

**6:**「パフォーマンスオプション」が表示されます。

「データ実行防止」タブをクリックします。

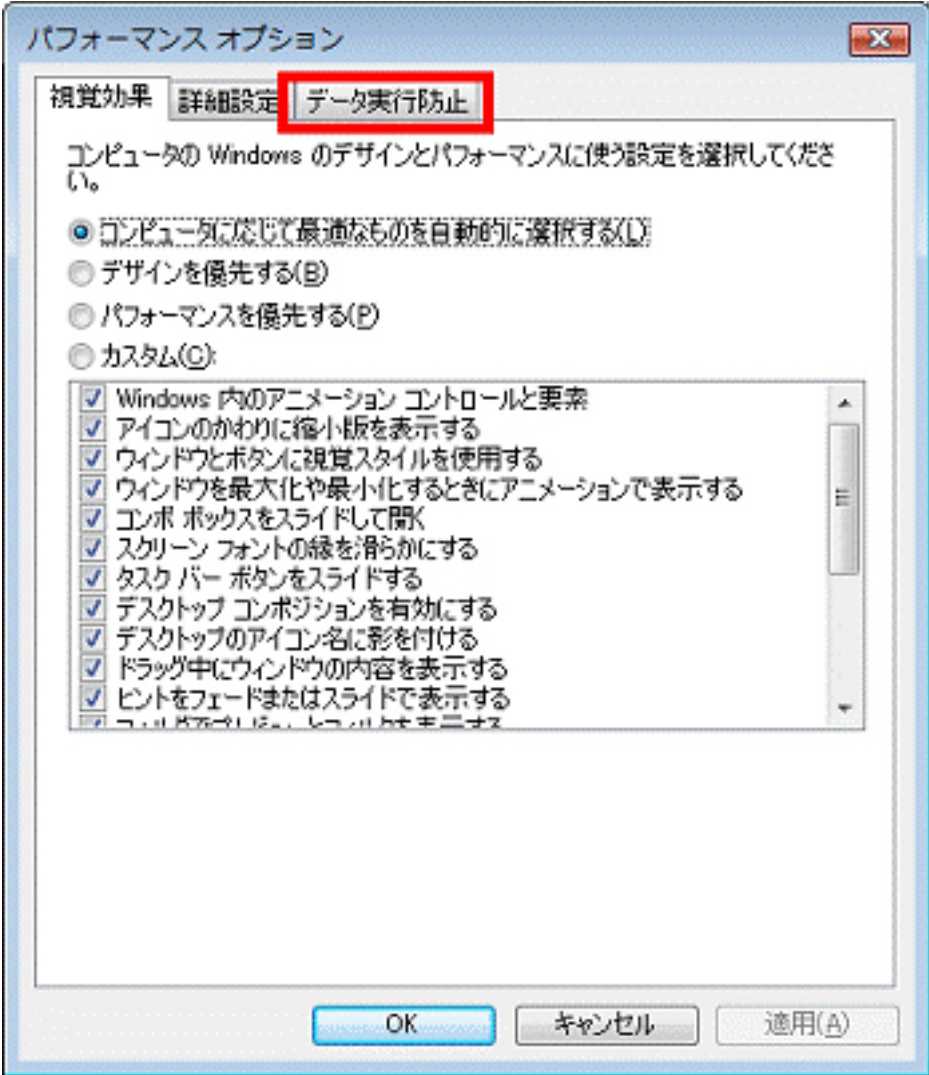

7: データ実行防止 (DEP) の設定を変更します。

「重要な Windows のプログラムおよびサービスについてのみ有効にする」をク リックします.

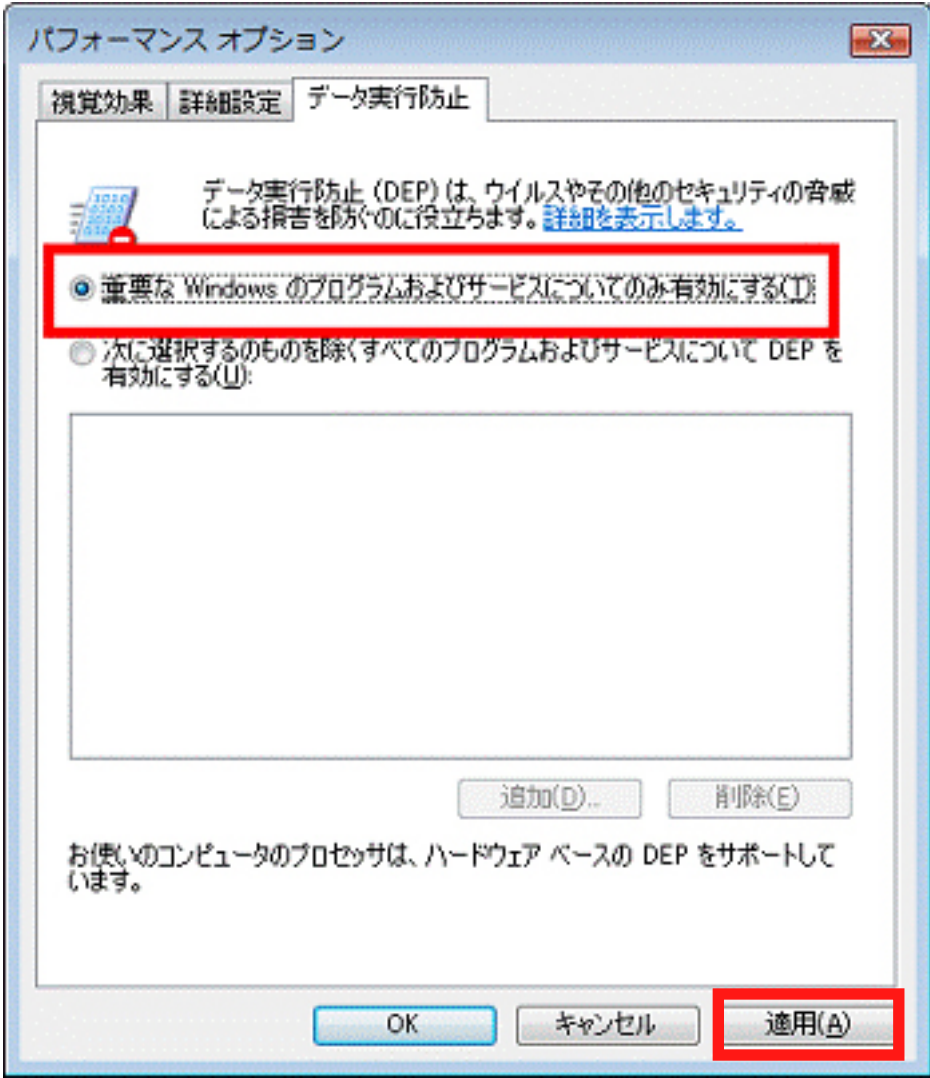

8: 設定の変更ができたら、「OK」ボタンをクリックし、「パフォーマンス オプション」 。を閉じます

9:「変更結果はコンピュータを再起動しなければ有効になりません。」と表示されま す。「OK」ボタンをクリックします。

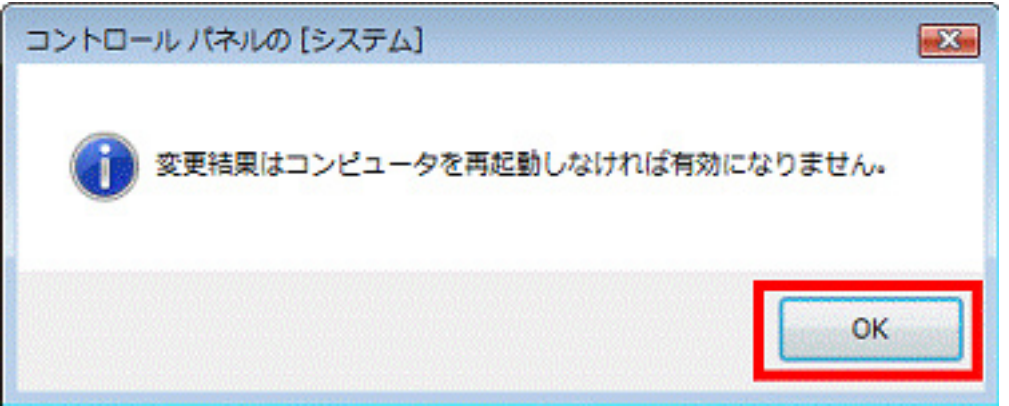

表示されない場合は、次の手順に進みます。

10:「システムのプロパティ」に戻ります。

「×」ボタンをクリックし、「システムのプロパティ」を閉じます。

11: 「コンピュータの基本的な情報の表示」に戻ります。 「×」ボタンをクリックし、「コンピュータの基本的な情報の表示」を閉じます。

12: Windows VISTA を再起動してください。

13: ガリレオを実行し同じ操作をして、現象が無くなることを確認してください。

以上よろしくお願いいたします。